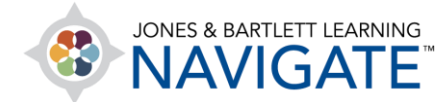

## **How to Edit a Quiz**

*This document provides instructions on how to make changes to the settings and contents of a quiz within your course.* 

1. Navigate to the course page where the quiz is located and click on it.

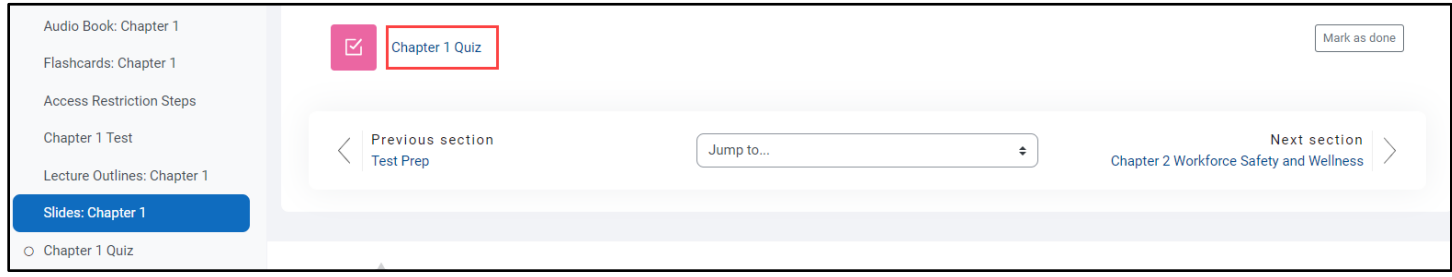

2. On the following page, click the **Settings** option from the menu at the top of the quiz launch page.

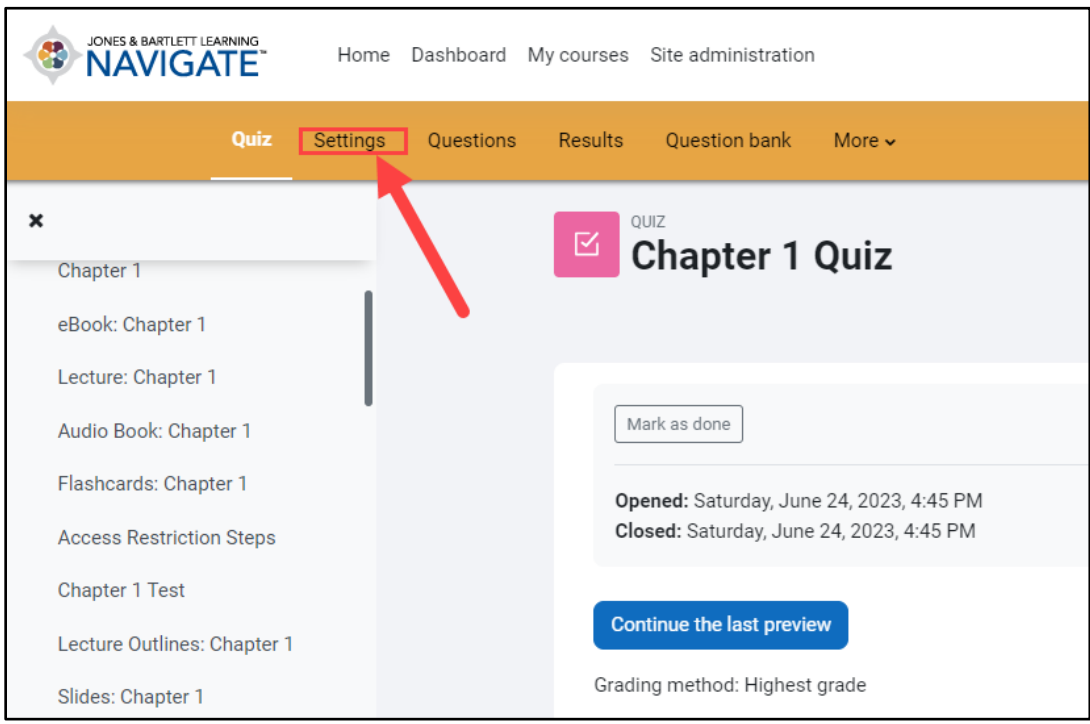

Technical Support: www.jblearning.com/techsupport | support@jblearning.com | 1-978-443-5000 | M-F 8:30am – 8:00pm

**CDX Learning Systems** 

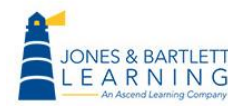

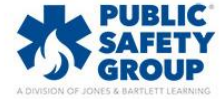

3. The settings page displays, allowing you to make any adjustments that are needed.

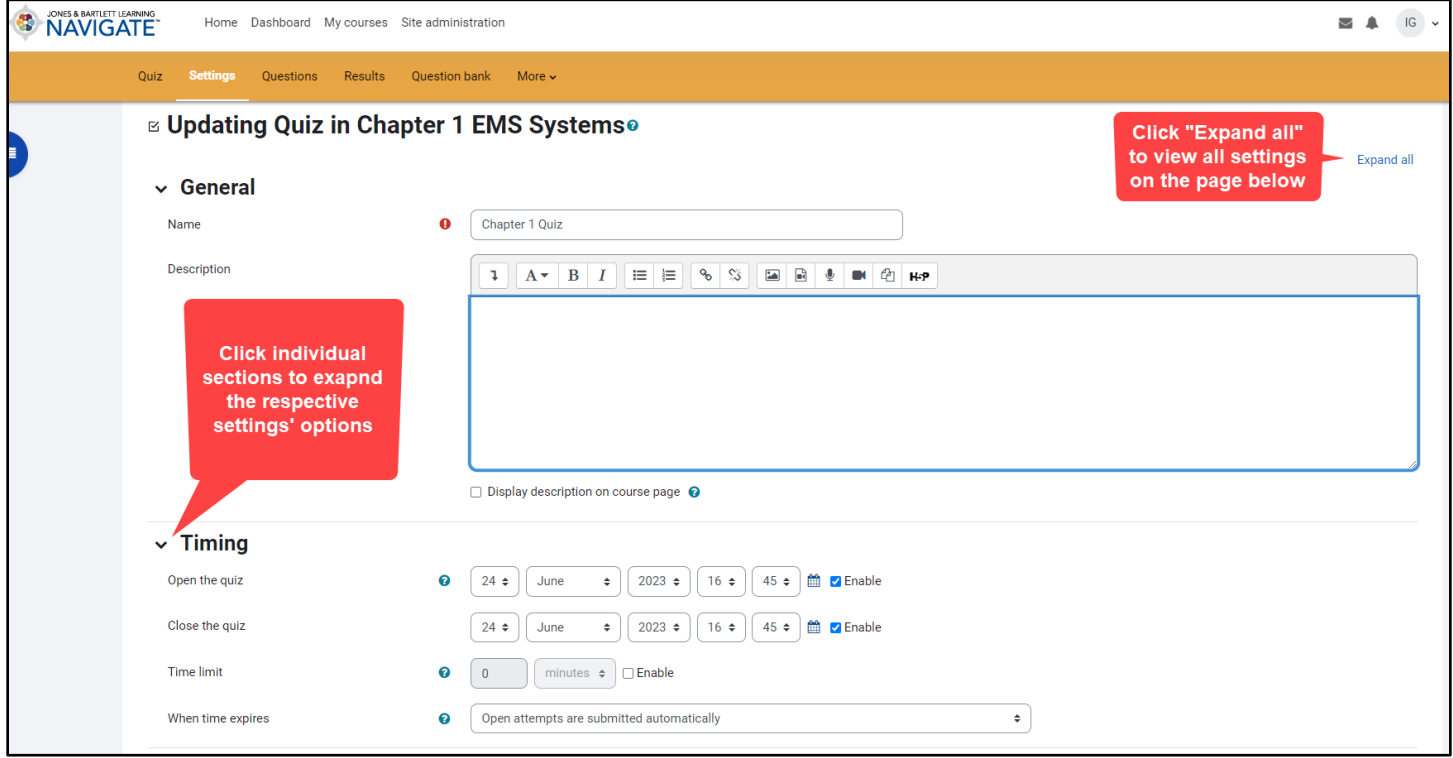

4. After making your changes, scroll down and click either **Save and display** to return to the quiz launch page, or **Save and return to course** to return to the main course page.

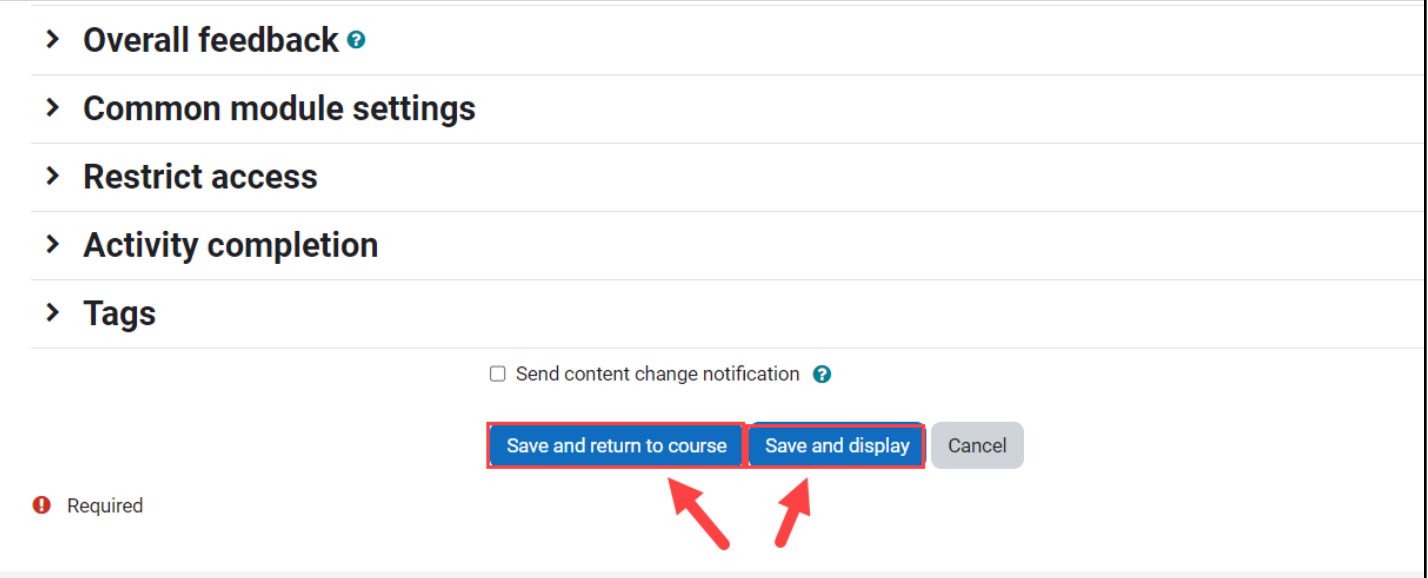

Technical Support: www.jblearning.com/techsupport | support@jblearning.com | 1-978-443-5000 | M-F 8:30am – 8:00pm

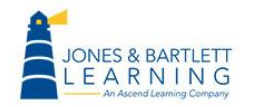

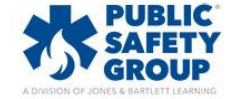

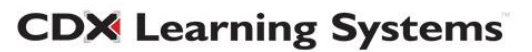

5. To edit the quiz's content or questions, navigate to the quiz launch page and select the **Questions** option from the course menu at the top of the page.

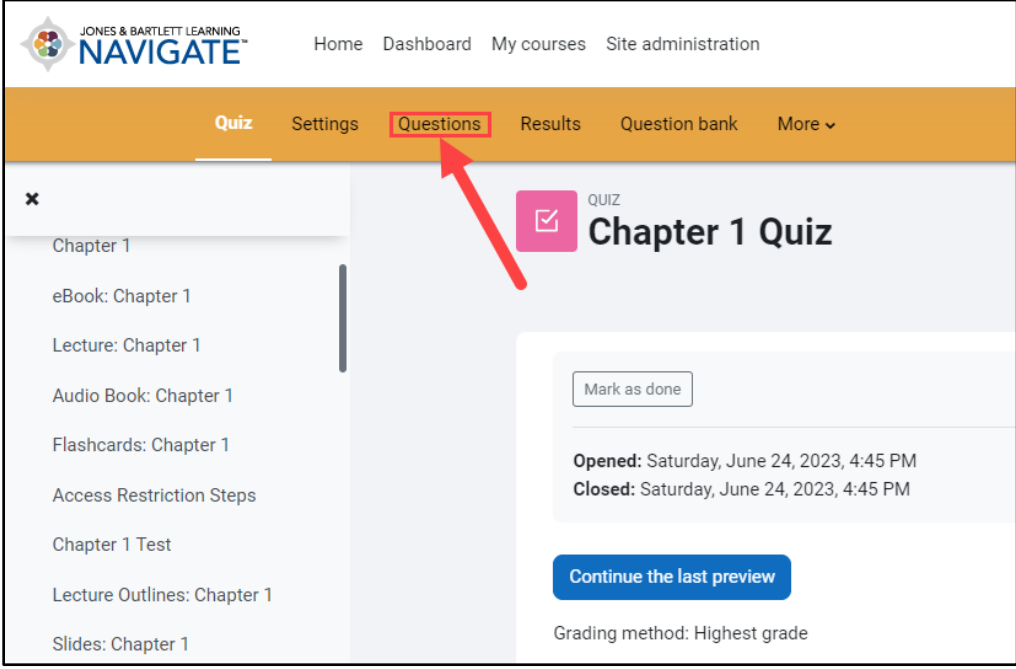

6. Use the applicable options on the **Questions** page to add, remove, or adjust questions as needed. Please note, you may not make any changes to the quiz contents if a student has logged a previous attempt for the quiz. This attempt(s) would need to be deleted first.

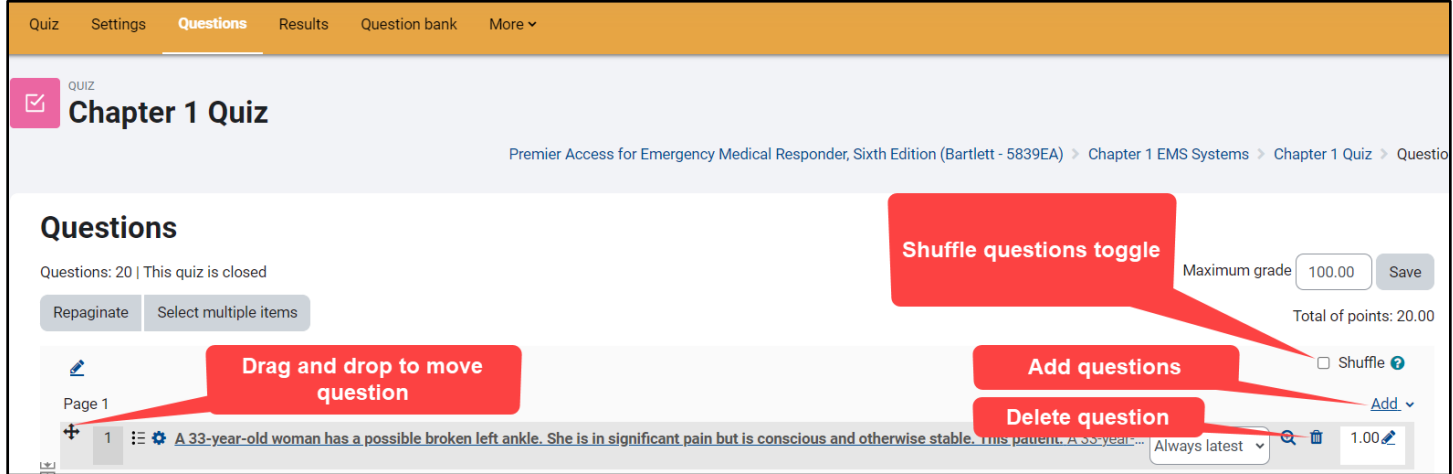

7. Your changes to the contents on this page will automatically save as they are made, and you may navigate to another course page whenever you are satisfied with your changes.

**CDX Learning Systems** 

Technical Support: www.jblearning.com/techsupport | support@jblearning.com | 1-978-443-5000 | M-F 8:30am – 8:00pm

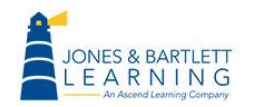

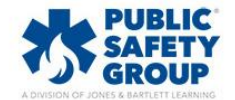